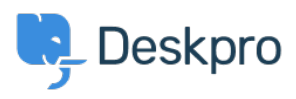

[知识库](https://support.deskpro.com/zh-CN/kb) > [Using Deskpro](https://support.deskpro.com/zh-CN/kb/using-deskpro) > [Admin](https://support.deskpro.com/zh-CN/kb/admin) > [Ticket Structure](https://support.deskpro.com/zh-CN/kb/ticket-structure) > [How do I set up a new user](https://support.deskpro.com/zh-CN/kb/articles/how-do-i-set-up-a-new-user-registration-form-1) [registration form?](https://support.deskpro.com/zh-CN/kb/articles/how-do-i-set-up-a-new-user-registration-form-1)

## How do I set up a new user registration form?

Manu Marquez - 2023-09-08 - [Comments \(0\)](#page--1-0) - [Ticket Structure](https://support.deskpro.com/zh-CN/kb/ticket-structure)

Some organizations need new users to complete a form to provide information, agree to network policies, etc.

This article explains how you can implement this in Deskpro so that users can submit a ticket form and all the information is added directly to their profiles. We'll also demonstrate how to embed a form to collect information from new users.

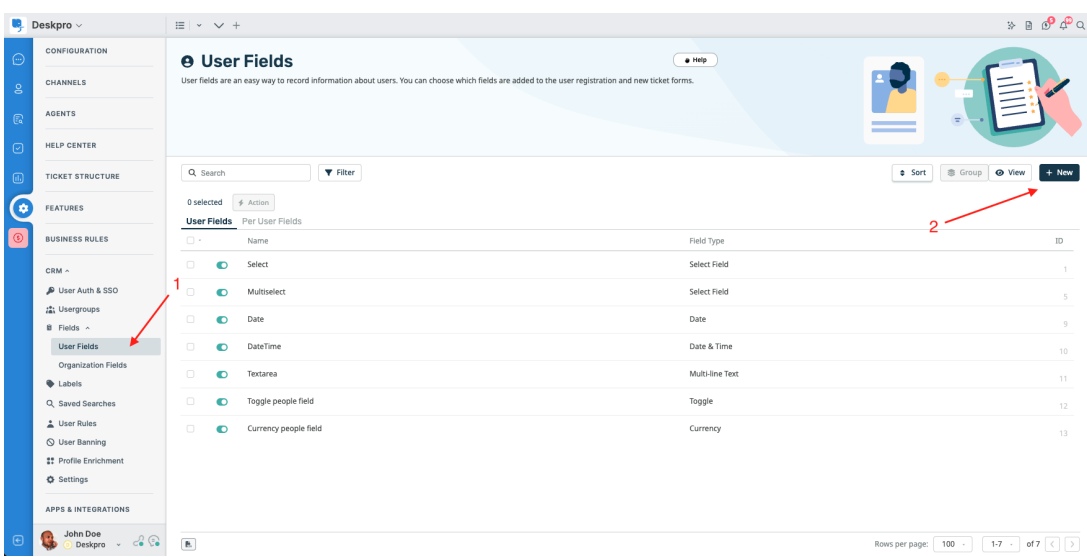

1. Go to **Admin > CRM > Fields > User Fields**. Click "New" to create a new Custom Field.

Choose a field from the list provided, and click **Configure Field**. For this example, we are going to use a toggle to record that the user agreed to your network policy.

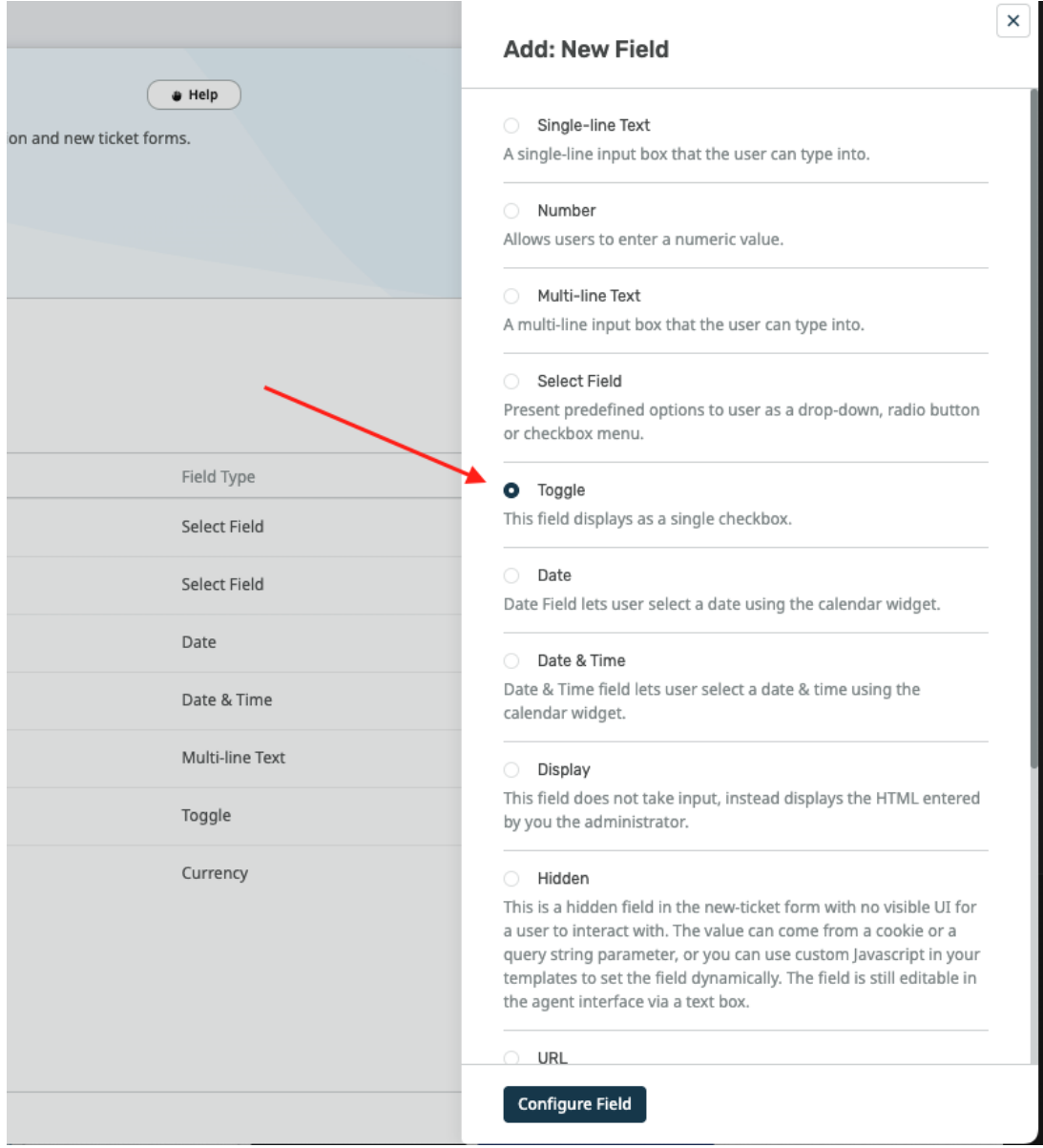

During the field configuration, you will be able to set up Title, Description, and User Validation amongst other values.

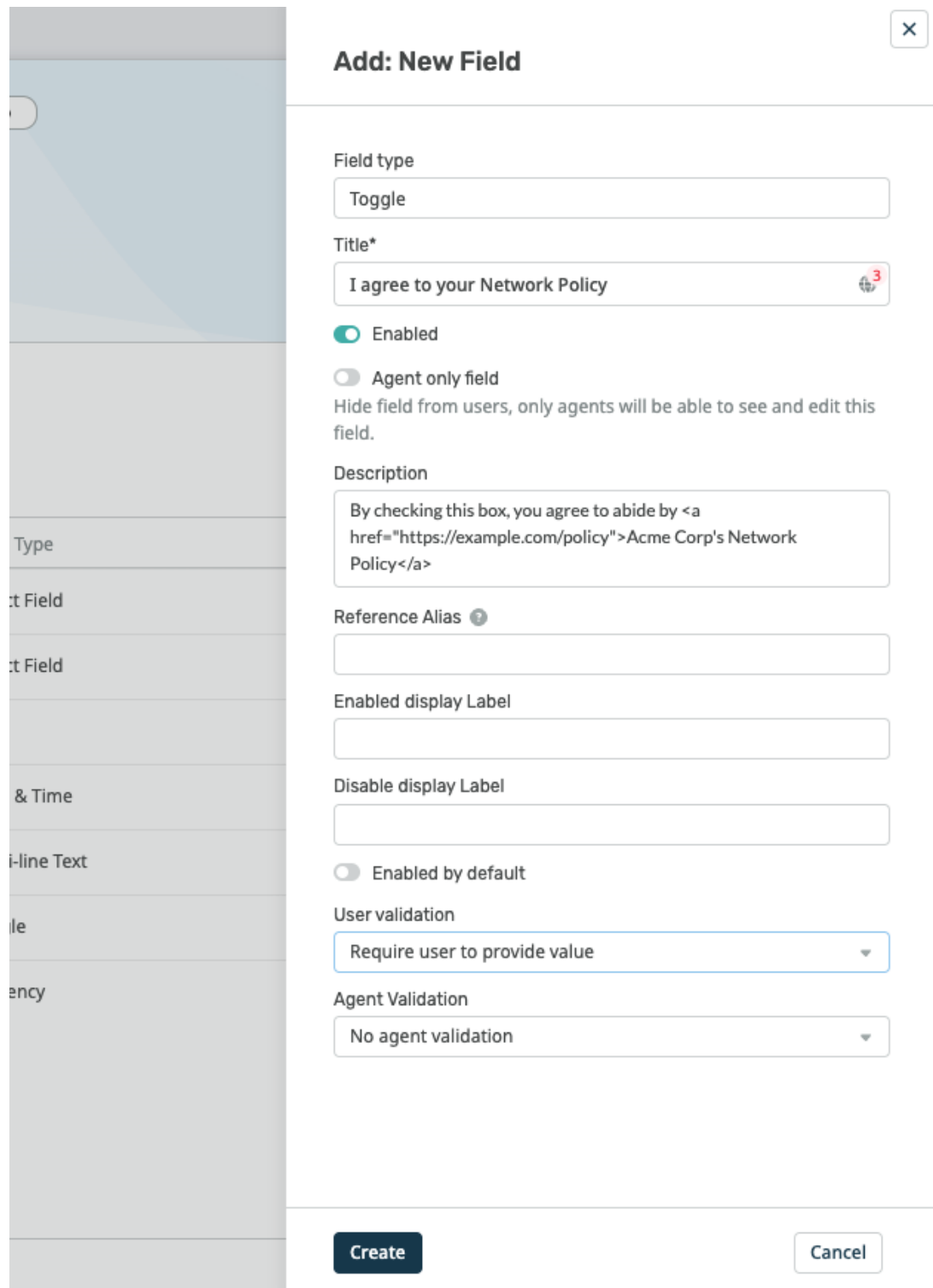

2. Go to **Admin > Ticket Structure > Departments** and create a new department called New Users.

3. In the **Form** tab, select **Custom Form Editor**.

4. Click on the **+ Field** button to add your newly created Toggle field — type the name of your field to find it in the provided list:

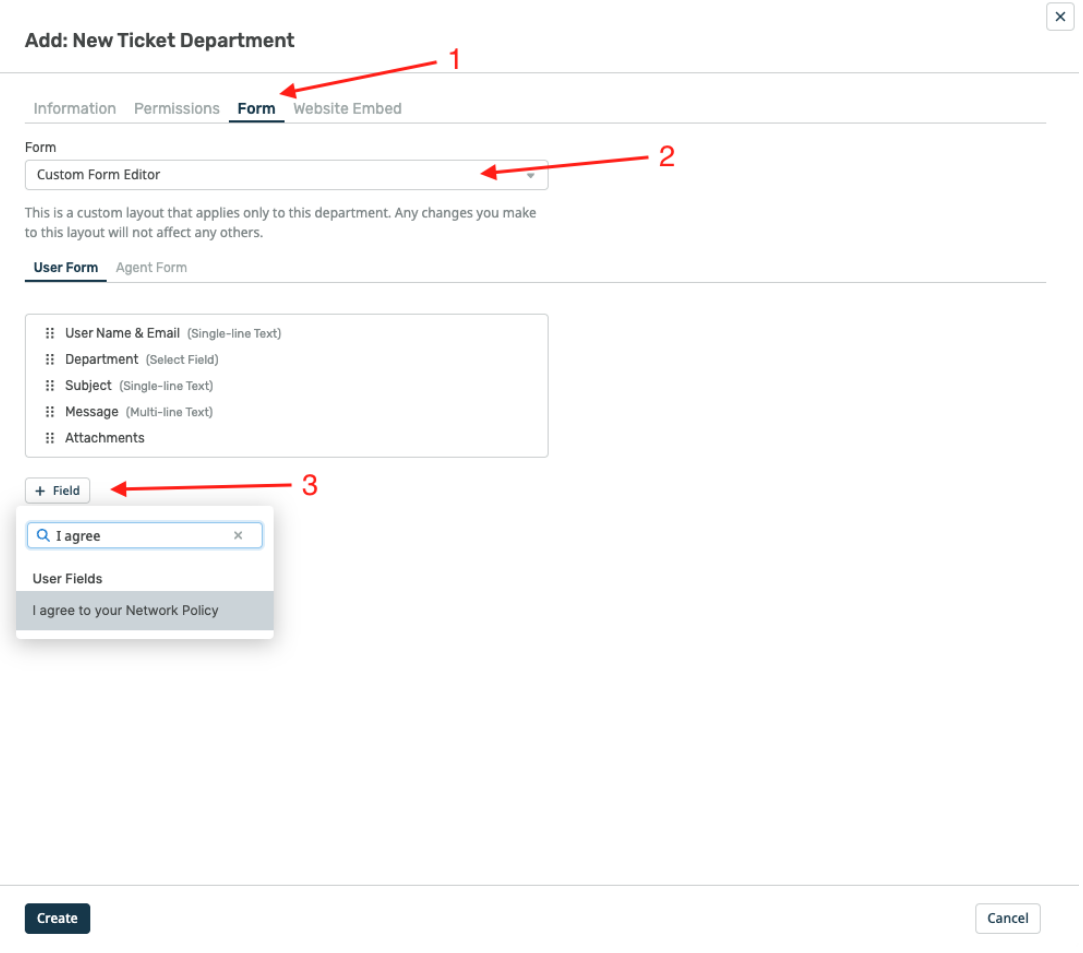

5. To make it easy for users to find the form, you can embed it on its own page on your website/intranet. Select the **Website Embed** tab, and add the code to your site.

## Add: New Ticket Department

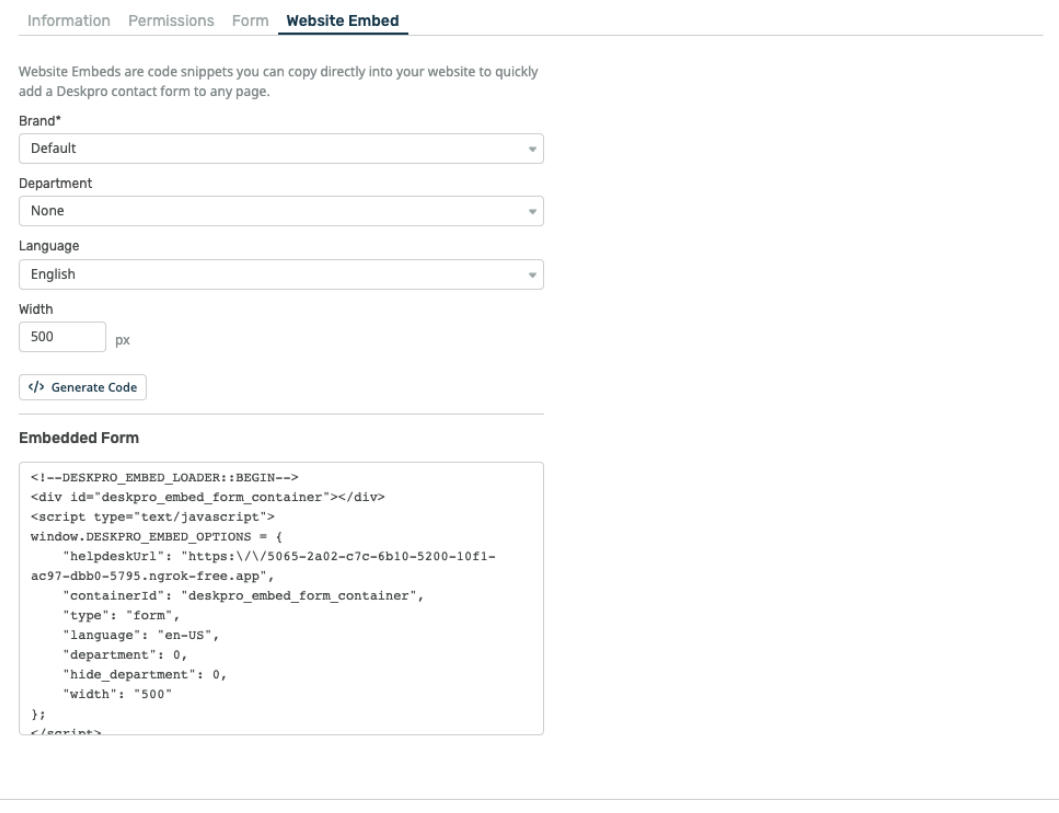

## $\sqrt{\frac{1}{2}}$  Create

Cancel

6. You could set up a trigger so that, if users haven't agreed to the network policy when submitting a ticket to any other department than "New Users", they get an automatic email reminder to fill in the new user form. You'll need to create a new email template for this reminder.

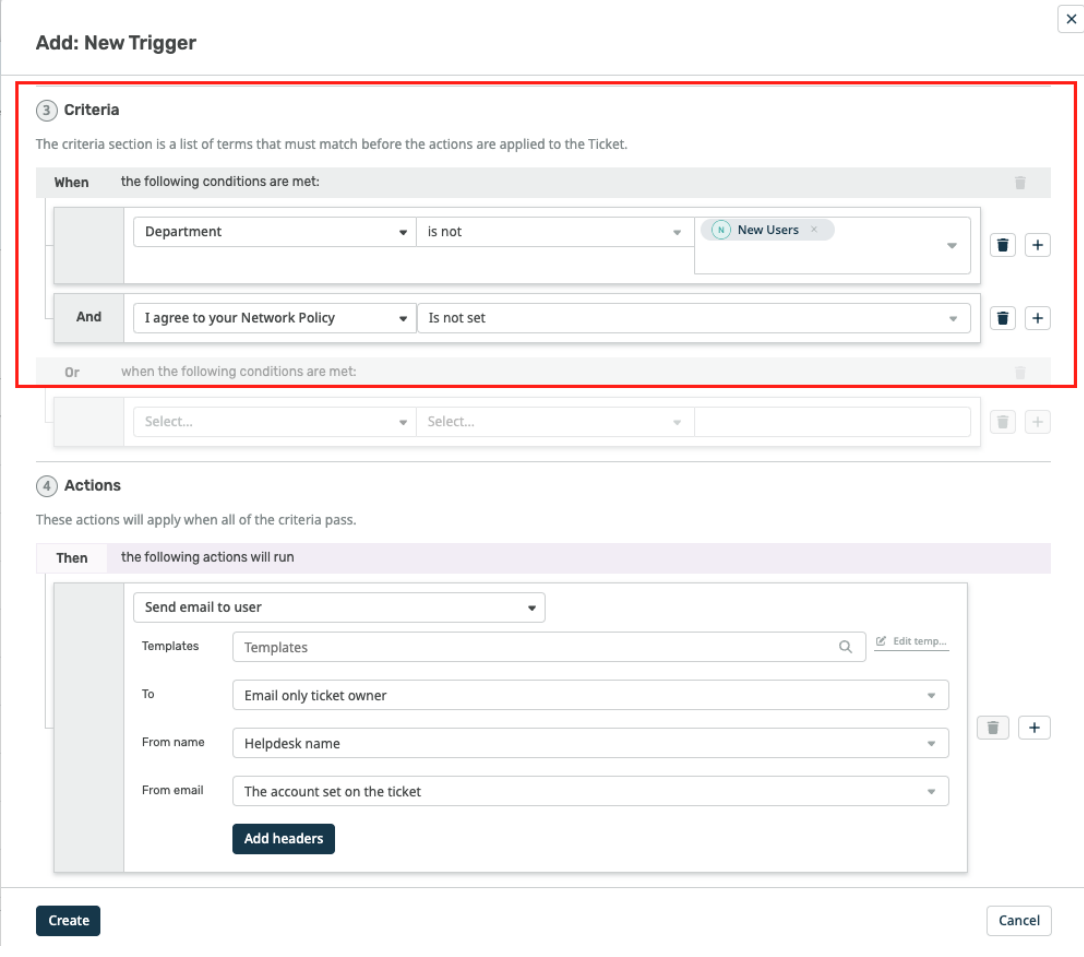

## 相关内容

- [How do I add Custom User Fields to Ticket Forms?](https://support.deskpro.com/zh-CN/kb/articles/how-do-i-add-custom-user-fields-to-ticket-forms-1)
- [Creating Effective Custom New Ticket Contact Forms](https://support.deskpro.com/zh-CN/kb/articles/creating-custom-ticket-contact-forms)